# Module 21 – Multihoming Case Study

**Objective:** Starting from a single homed ISP, the objective is to build a network where the local ISP is multihomed to their upstream and to a local peer.

Prerequisites: Modules 11, 12 and 13

The following will be the common topology used.

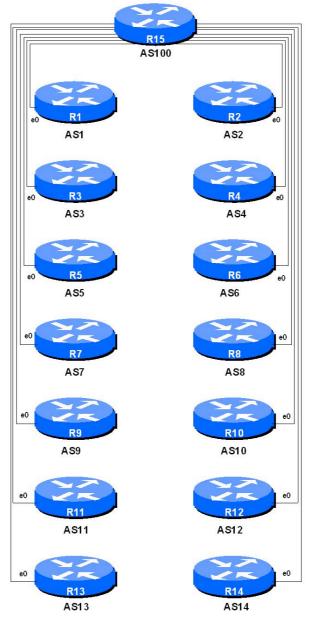

Figure 1 – ISP Lab Basic Configuration

## Lab Notes

The purpose of this module is to construct a network building from a very basic singlehomed scenario to end with a situation where the ISP is multihomed between their upstream and another local ISP. This module demonstrates the good principles of configuring eBGP to not provide transit to local peers, and configuring iBGP to ensure that functions with the correct next-hop values.

## Lab Exercise

The following list is typical for what needs to be done to bring up the lab configuration:

- **1. Remove any configuration from the previous Modules.** Tidy up from the previous Modules so that the router has no configuration on it. Either do a "write erase" or carefully remove the IP addressing, OSPF and BGP configuration from previous modules.
- 2. Basic Configuration. Each router team should configure their router to fit into the network layout depicted in Figure 1. Check all connections. Note that most links are using Ethernet cables. Remember what was covered in Module 11! The workshop instructors will configure router15 to provide the necessary network configuration (they will reconfigure one of the Ethernet switches to use .1q VLAN trunking, thereby making Router15 appear as though it has 14 Ethernet ports on it).
- **3.** Addressing Plan. These address ranges should be used throughout this module. You are welcome to use your own range within your AS if you really desire, just so long as you consult with the teams in other ASes to ensure there is no overlap, and that you let the workshop instructors know that you've used different address blocks. In the every day Internet, such address assignment is carried out by the Regional Internet Registries. AS100 is the upstream provider used in this module. A /16 network block has been assigned to that provider you will find out what this block is later on in this module.

| AS1 | 120.10.0.0/19  | <b>AS8</b>  | 121.19.32.0/19  |
|-----|----------------|-------------|-----------------|
| AS2 | 120.10.32.0/19 | AS9         | 121.35.0.0/19   |
| AS3 | 120.19.0.0/19  | AS10        | 121.35.32.0/19  |
| AS4 | 120.19.32.0/19 | AS11        | 121.99.0.0/19   |
| AS5 | 120.73.0.0/19  | <b>AS12</b> | 121.99.32.0/19  |
| AS6 | 120.73.32.0/19 | AS13        | 121.158.0.0/19  |
| AS7 | 121.19.0.0/19  | AS14        | 121.158.32.0/19 |

4. Addressing the router. Each router team should come up with an appropriate addressing plan for their router. Remember that a Loopback interface will be required (for BGP router-id), as well as addresses for future point to point links. The lab instructors will have assigned point-to-point link addresses from Router15 to each of the classroom routers. The individual address blocks for these are as follows – Router15 uses the low address of the /30, the classroom router uses the high address:

| Router1        | 192.168.250.0/30  | Router11 | 192.168.250.20/30 |
|----------------|-------------------|----------|-------------------|
| Router3        | 192.168.250.4/30  | Router13 | 192.168.250.24/30 |
| Router5        | 192.168.250.8/30  | Router2  | 192.168.251.0/30  |
| <b>Router7</b> | 192.168.250.12/30 | Router4  | 192.168.251.4/30  |
| <b>Router9</b> | 192.168.250.16/30 | Router6  | 192.168.251.8/30  |

| Router8  | 192.168.251.12/30 | Router12 | 192.168.251.20/30 |
|----------|-------------------|----------|-------------------|
| Router10 | 192.168.251.16/30 | Router14 | 192.168.251.24/30 |

- **5. Static Routes.** With the basic configuration in place on the router, set up a static route so that you can ping the upstream (AS100) router. Also talk to the lab assistant who is configuring the upstream router to ensure that they will put in a static route which allows them to see your router.
- 6. Summary. Once all the configuration has been completed, each router team should be able to ping every router in the classroom. This is quite a typical scenario, where a transit ISP is providing connectivity to several customer networks, with single-homing only.

<u>Checkpoint #1:</u> call lab assistant to verify the connectivity. Save the configuration as it is on the router either on the worksheet on the end of this hand out, or own your own laptop, or on the classroom tftp server if it is available.

#### **STOP AND WAIT HERE**

#### Scenario One – eBGP with upstream

7. Set up eBGP with upstream ISP. For the first exercise we are simply going to configure eBGP with our upstream ISP, AS100.This typifies the situation where an ISP is only connected to a single upstream, and is about to consider the migration to a multihoming situation. An extract of a configuration might be:

```
!
router bgp 10
network 121.35.32.0 mask 255.255.224.0
neighbor <AS100> remote-as 100
neighbor <AS100> description Peering with Upstream AS100
neighbor <AS100> password cisco
!
ip route 121.35.32.0 255.255.224.0 null0
```

Note that the upstream AS100 will only originate a default route. It will not announce any routes apart from the default to you as you don't need any other routing information to see the whole Internet. Also note that we are not using any prefix filtering here. Prefix filtering will be covered later on in this module.

Don't forget the required BGP configuration, so items like disabling synchronization and autosummarisation, enabling logging, and setting the BGP distances appropriately. If you have forgotten, refer to your configuration in Module 11 and subsequent modules.

8. Remove Static Routes. Once the BGP peering is up and running, remove the static default route pointing towards your upstream AS100. Also talk to the lab assistant who is monitoring the AS100 router so that they will remove the static route pointing to your network. This step represents the step when you migrate from using static routing with your upstream to using BGP. Once you see your prefix in the Internet Routing Table, and are seeing the default from the upstream by BGP, you then know that you can safely remove the static routes which were set up.

- **9. Status of BGP peering.** Use the BGP show commands to find out what is in your BGP table. What do you see? You should see a default route from your upstream, your own address block and the address blocks from the other ASNs transited by AS100. If this is not the case, either try and work out what is wrong, or ask the lab assistants to help you debug the problem.
- **10. Status of connectivity.** Use the "show ip route" commands to find out how routing is on the system. Also use trace and ping to check the routing to other ASNs in the classroom. You should find that AS100 is providing transit to all the other ASNs in the network.

<u>Checkpoint #2:</u> call lab assistant to verify the connectivity. Save the configuration as it is on the router either on the worksheet on the end of this hand out, or own your own laptop, or on the classroom tftp server if it is available.

#### **STOP AND WAIT HERE**

## Scenario Two – Adding in local peer.

- 11. eBGP with local peer. We now need to add configuration to the network such that ASx sets up a local eBGP session with ASx+1 in other words, AS1 needs to set up eBGP with AS2, AS3 needs to set up eBGP with AS4, and so on. This situation is depicted in Figure 2. The connections between neighbour ASNs are formed using serial cables, connecting the serial interfaces on each router. The lab instructors will have already connected the cables between the routers before you start this exercise.
- **12. Serial Connections.** Verify the serial connections to the neighbouring router. Establish whether you have the DTE or DCE cable connected to your router (if the latter, you will need to provide clock for the "circuit"). Agree on the IP addresses for the point to point link (remember, you will use a /30).
- **13. Configuration**. Leaving the existing eBGP configuration with AS100 on the router, now add in the necessary eBGP configuration to your local peer. An example configuration might be:

```
!
router bgp 7
neighbor <AS8> remote-as 8
neighbor <AS8> description Peering with Local Peer AS8
neighbor <AS8> password cisco
!
ip route 121.19.0.0 255.255.224.0 null0
```

Note that we still have no prefix filtering here. The purpose is to demonstrate how eBGP can go really badly wrong if no filters are used. This configuration must **NEVER** be used on the public Internet without proper filters.

**14. Status of BGP peering.** Use the BGP show commands to find out what is in your BGP table. What do you see? You should see a default route from your upstream, your own address block, the address block announced to you by your neighbouring AS, as well as the address blocks from all the other ASNs in the network. If this is not the case, either try and work out what is wrong, or ask the lab assistants to help you debug the problem.

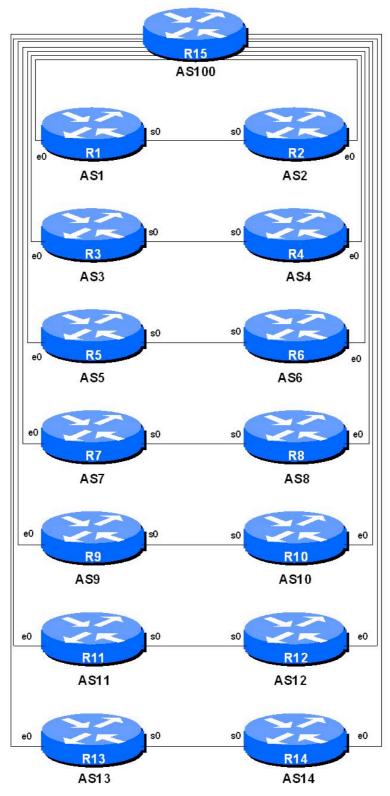

Figure 2 - Peering with local peer

**15. Status of connectivity.** Use the "show ip route" commands to find out how routing is on the system. Also use trace and ping to check the routing to other ASNs in the classroom. How do you reach the other ASNs in the classroom? Why?

<u>Checkpoint #3:</u> call lab assistant to verify the connectivity. Save the configuration as it is on the router either on the worksheet on the end of this hand out, or own your own laptop, or on the classroom tftp server if it is available.

#### **STOP AND WAIT HERE**

## Scenario Three – Filtering using AS PATH filters.

- **16. Filtering BGP sessions using AS-PATH.** So far we have used no filtering whatsoever on the BGP sessions. And as you saw, the BGP table ended up in a significant mess, with surplus information from the upstream ISP AS100 and with your local peering AS providing you with free transit to other ASNs in the network. The latter situation is commercially a disaster for any ISP, the former simply unnecessarily wastes lots of router memory.
- 17. Configuration. Leaving the existing eBGP configuration with AS100 and your local peer on the router, now add in the necessary configuration so that you are using AS-PATH filters on your eBGP peerings. AS100 should be filtered so that only the prefixes it originates (the default route) is permitted in. The peer AS should also be filtered in a similar fashion. An example configuration might be:

```
!
router bgp 7
neighbor <AS100> remote-as 100
neighbor <AS100> filter-list 1 out
neighbor <AS100> filter-list 2 in
neighbor <AS8> remote-as 8
neighbor <AS8> filter-list 1 out
neighbor <AS8> filter-list 3 in
!
ip as-path access-list 1 permit ^$
ip as-path access-list 2 permit _100$
ip as-path access-list 3 permit _8$
!
```

Note that the neighbouring AS will only announce the prefixes they originate. Also note that the upstream will only send you a default route – a default route implies the whole Internet so there is really no need to get any further information from the upstream. The inbound AS-PATH filter is really important. You simply cannot assume that your eBGP peers will do prefix filtering as you are doing, so it is vitally important that you have inbound (and outbound) route filters on your eBGP sessions.

- **18. Status of BGP peering.** Use the BGP show commands to find out what is in your BGP table. What do you see? You should see a default route from your upstream, your own address block, and the address block announced to you by your neighbouring AS. If this is not the case, either try and work out what is wrong, or ask the lab assistants to help you debug the problem.
- **19. Status of connectivity.** Use the "show ip route" commands to find out how routing is on the system. Also use trace and ping to check the routing to other ASNs in the classroom. You should

find that AS100 is providing transit to all the other ASNs apart from the local ASN you are peering with.

<u>Checkpoint #4:</u> call lab assistant to verify the connectivity. Save the configuration as it is on the router either on the worksheet on the end of this hand out, or own your own laptop, or on the classroom tftp server if it is available.

## **STOP AND WAIT HERE**

## Scenario Four – Filtering using prefix filters.

- **20. Filtering BGP sessions using prefix filters.** Remove the AS-PATH filters and their application in the eBGP peering we used in the previous scenario. We are now going to look at a more strict filtering mechanism, using prefix-lists. While these are higher maintenance, they are generally preferred, as they don't imply a trust of what the peer AS is introducing into the routing system.
- **21. Configuration**. Leaving the existing eBGP configuration with AS100 and your local peer on the router, now add in the necessary configuration so that you are using prefix filters on your eBGP peerings. An example configuration might be:

```
!
router bgp 7
neighbor <AS100> remote-as 100
neighbor <AS100> prefix-list ourblock out
neighbor <AS100> prefix-list default in
neighbor <AS8> remote-as 8
neighbor <AS8> prefix-list ourblock out
neighbor <AS8> prefix-list AS8block in
!
ip prefix-list default permit 0.0.0.0/0
ip prefix-list ourblock permit 121.19.0.0/19
ip prefix-list AS8block permit 121.19.32.0/19
!
```

Note that the neighbouring AS will only announce the prefixes they originate. Also note that the upstream will only send you a default route – a default route implies the whole Internet so there is really no need to get any further information from the upstream. The inbound prefix filter is really important. You simply cannot assume that your eBGP peers will do prefix filtering as you are doing, so it is vitally important that you have inbound (and outbound) route filters on your eBGP sessions.

- **22. Status of BGP peering.** Use the BGP show commands to find out what is in your BGP table. What do you see? You should see a default route from your upstream, your own address block, and the address block announced to you by your neighbouring AS. If this is not the case, either try and work out what is wrong, or ask the lab assistants to help you debug the problem.
- **23. Status of connectivity.** Use the "show ip route" commands to find out how routing is on the system. Also use trace and ping to check the routing to other ASNs in the classroom. You should find that AS100 is providing transit to all the other ASNs apart from the local ASN you are peering with.

**24. AS-PATH and prefix-lists.** Some ISPs merge the configurations we examined in Scenarios 3 and 4 so that they have prefix-lists and AS-PATH filters applied to each eBGP session. The reason for doing this is for backup – if the prefix-list becomes broken for some reason, the AS-PATH filter still provides some suitable filtering to protect the local ASNs routing system.

<u>Checkpoint #5:</u> call lab assistant to verify the connectivity. Save the configuration as it is on the router either on the worksheet on the end of this hand out, or own your own laptop, or on the classroom tftp server if it is available.

#### **STOP AND WAIT HERE**

## Scenario Five – Adding iBGP.

- **25. Background.** The final exercise in the BGP labs is to simulate a situation which is commonly found in many service provider networks around the world. The situation is where an ISP multihomes between two upstream ISPs, and uses two local routers for redundancy. This necessitates using eBGP towards the upstreams, and iBGP between the two local routers. The network layout is depicted in Figure 3.
- **26. Reconfiguring eBGP with upstream.** The routers in AS2, AS4, AS6, AS8, AS10, AS12 and AS14 now should reconfigure their eBGP with AS100 to peer with AS200 instead. The point to point link addresses should remain the same simply the eBGP peer AS changes from 100 to 200.
- **27. Reconfiguring BGP between local ASNs**. The eBGP session between ASx and ASx+1 should be removed now. We will be converting this to iBGP. For example, the router in AS1 should remove the eBGP peering with the router in AS2, etc.
- **28.** Changing ASN. The routers in AS1, AS3, AS5, AS7, AS9, AS11 and AS13 should now reconfigure their BGP session so that they are now members of AS2, AS4, AS6, AS8, AS10, AS12, and AS14 respectively. There is no simple way of doing this on the router, apart from simply deleting the entire "router bgp" configuration and re-entering the configuration with the new AS number. Note that these routers should still peer with their upstream AS100.
- **29. Implementing iBGP**. We are now going to set up iBGP between neighbouring routers. The important point to remember here is that iBGP runs between the loopback interfaces of the router. For the loopback to be functional, OSPF needs to run on the router first. OSPF is used so that the two routers in the network can work out how to reach each other.
- **30.** Setting up OSPF. Make sure that the loopback interface is configured on the router. Now set up OSPF there is only one active interface, the interface pointing towards the neighbouring router in the AS. Also make sure that the loopback interface address is configured in OSPF. Do not put the external peering interfaces in OSPF (so those towards AS100 and AS200 respectively) as we will be using the BGP next-hop-self concept to ensure reachability of external networks. A configuration example might be:

```
router ospf 41
log-adjacency-changes
```

```
passive-interface default
no passive-interface serial 0/0
area 0 authentication message-digest
network x.x.x.x 0.0.0.3 area 0  ! p2p link to neighbour
network l.l.l.l 0.0.0.0 area 0  ! loopback interface address
!
```

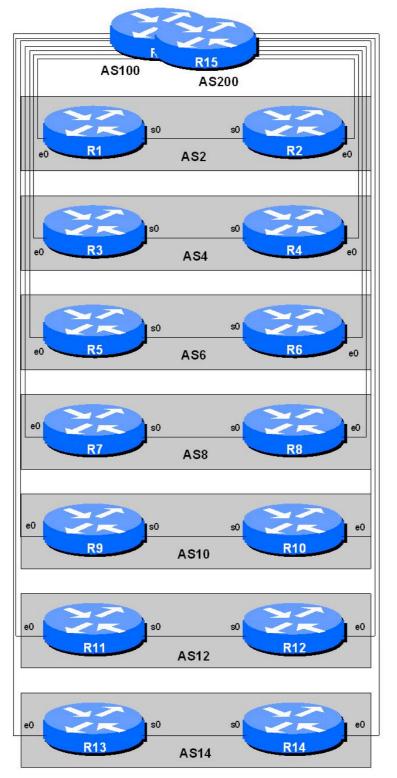

Figure 3 - iBGP and eBGP

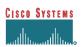

**31. Setting up iBGP**. Once you can ping the loopback interface of the neighbouring router in your AS, set up iBGP between your and the neighbouring router. Because we are not carrying the external facing addresses in OSPF, we need to use the BGP next-hop-self concept to ensure reachability of external networks. An example configuration might be:

```
!
router bgp 8
 network 121.19.0.0 mask 255.255.224.0
network 121.19.32.0 mask 255.255.224.0
neighbor ibgp-peers peer-group
neighbor ibgp-peers remote-as 8
 neighbor ibgp-peers password cisco
 neighhor ibgp-peers send-community
 neighbor ibgp-peers next-hop-self
neighbor ibgp-peers update-source loopback 0
 neighbor <AS100> remote-as 100
 neighbor <AS100> prefix-list ourblock out
 neighbor <AS100> prefix-list default in
neighbor <AS100> password cisco
 neighbor <AS8> peer-group ibgp-peers
ip prefix-list default permit 0.0.0/0
ip prefix-list ourblock permit 121.19.0.0/19
ip prefix-list ourblock permit 121.19.32.0/19
```

- **32. Status of BGP peering.** Use the BGP show commands to find out what is in your BGP table. What do you see? You should see a default route from your upstream and your own address blocks. If this is not the case, either try and work out what is wrong, or ask the lab assistants to help you debug the problem.
- **33. Status of connectivity.** Use the "show ip route" commands to find out how routing is on the system. Also use trace and ping to check the routing to other ASNs in the classroom. You should find that either AS100 or AS200 is providing transit to all the other ASNs in the network.
- **34.** Extra tasks. If you have time, notice that you can aggregate the two /19 address blocks used in your ASN. So change the configuration on both router so that you are announcing a /18 rather than two /19s. Change the filters and the BGP configuration to suit. Do you still have the same connectivity? If not, investigate why not. Do you need to tell any BGP neighbours about your changes?

*Checkpoint #6: call the lab assistant to verify the connectivity.* 

**35. Summary.** This module has given an example of the kind of migration strategy and steps which are necessary to move from a single statically routed connection to an upstream, to using a BGP multihomed connection with two routers. Each router team has been encouraged to save their configuration steps covered in each scenario – as these configuration steps are exactly those required in a real live situation on the Internet.

## **CONFIGURATION NOTES**

Documentation is critical! You should record the configuration at each *Checkpoint*, as well as the configuration at the end of the module.